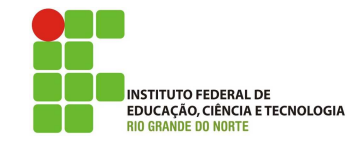

### Professor: Macêdo Firmino Disciplina: Administração de Sistemas Proprietários Aula 07: Configuração do Active Directory (UO, Grupos e Usuários).

Olá, turma!! Como estamos??? Ainda vivos??? Se estão lendo isso, eu creio que sim. Na aula de hoje iremos utilizar o Active Directory para criarmos unidades organizacionais, usuários, grupos e configurar o computador do cliente. Vamos lá!!! Preparados???

O Active Directory é o serviço de diretórios do Windows Server. Um Serviço de Diretórios  $\acute{e}$  um serviço de rede, o qual identifica todos os recursos dispon´ıveis em uma rede, mantendo informações sobre estes dispositivos (contas de usuários, grupos, computadores, recursos, políticas de segurança, etc) em um banco de dados e torna estes recursos disponíveis para usuários e aplicações.

O Active Directory além de armazenar uma série de informações sobre os objetos disponíveis na rede (contas de usuários, grupos de usuários, servidores, computadores, etc), torna fácil para o administrador localizar e fazer alterações nos objetos existentes, bem como criar novos objetos ou exlcuir objetos que não sejam mais necessários. Em resumo, com o conjunto de serviços oferecidos pelo Active Directory, a administração da rede fica bem mais fácil.

## Criando Unidades Organizacionais

Um tipo bastante útil de objeto de diretório contido nos domínios é a unidade organizacional  $(OU)$ . Essas unidades são contêineres do  $Active$  $Directory$  nos quais você pode colocar usuários, grupos, computadores e outras unidades organizacionais.

Uma Unidade Organizacional é a menor unidade à qual você pode atribuir configurações de Diretiva de Grupo ou delegar autoridade administrativa. O uso de OUs permite que você crie contêineres dentro de um domínio que representam as estruturas hierárquicas e lógicas da sua organização. Desta forma, você pode gerenciar a configuração e o uso de contas e recursos com base no modelo organizacional.

Para criar uma nova unidade organizacional no Windows Server 2008 siga os passos:

1. Clique em "Iniciar", "Ferramentas Administrativas" e, em seguida, em "Usuários e Computadores do Active Directory".

2. Na árvore de console, clique com o botão direito do *mouse* no nome do domínio. Aponte para "Novo" e clique em "Unidade Organizacional".

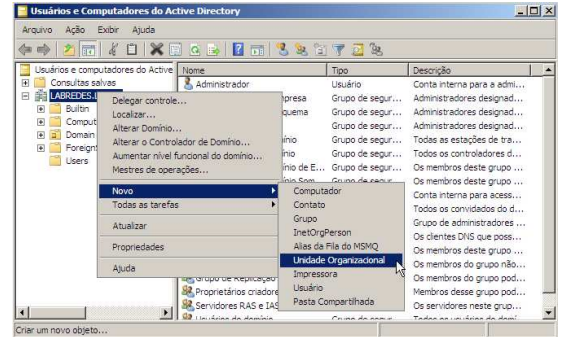

3. Digite o nome da unidade organizacional (OU). No nosso caso será Diretoria. Selecione "Proteger contêiner contra exclusão acidental" e clique em "OK".

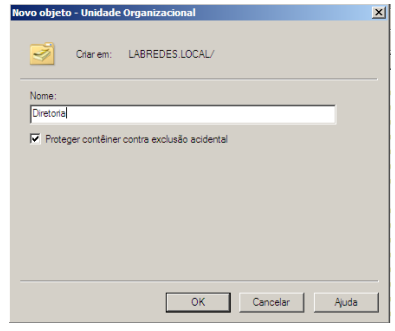

## Criando Contas de Usuários

Uma das suas funções do administrador de sistemas é gerenciar contas de usuário e de computador. Uma conta de usuário é um objeto que contém todas as informações que definem um usuário no Windows. Uma conta de usuário inclui o nome de usuário, a senha e as associações de grupo.

Uma conta de usuário pode ser local ou de domínio. As contas de usuário locais permitem que os usuários façam *logon* e acessem recursos somente no computador no qual a conta de usuário local for criada. Por outro lado, as contas de usuário de domínio permitem que os usuários façam logon em um domínio e acessem recursos em qualquer local na rede.

Você pode colocar contas de usuário de domínio em qualquer domínio na floresta e em qualquer unidade organizacional no domínio. Geralmente, as hierarquias de contas baseiam-se em modelos de empresas ou limites geopolíticos. Por exemplo, você pode colocar os usuários de vendas em uma unidade organizacional "Vendas" e os usuários da indústria em uma unidade organizacional "Indústria".

Agora iremos criar um usuário para a UO Diretoria. Para isso:

1. Na árvore de console do "Usuários e Computadores do Active Directory", clique com o bot˜ao direito do mouse na Unidade Organizacional em que você deseja adicionar uma conta de usuário (Diretoria). Aponte para "Novo" e clique em "Usuário".

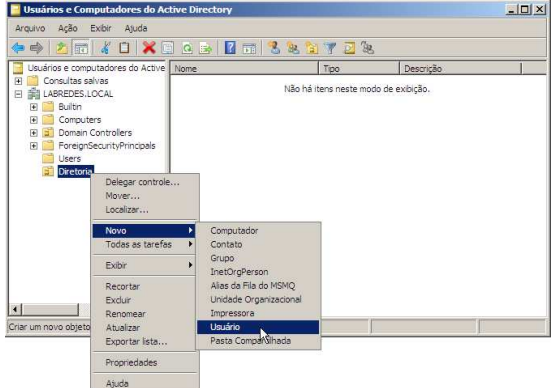

2. Em "Nome", digite o nome do usuário. Em "Iniciais", digite as iniciais do usuário. Em "Sobrenome", digite o sobrenome do usuário. Em "Nome completo" informe o nome completo do usuário. Em "Nome de logon do usuário", digite o nome de logon do usuário e clique em "Avançar".

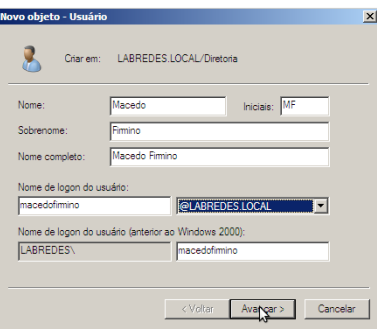

3. Em Senha e Confirmar senha, digite a senha do usuário e selecione as opções de senha apropriadas. S˜ao elas:

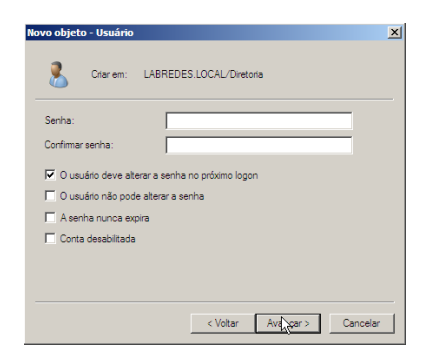

- $\bullet$  O usuário deverá alterar a senha no próximo logon: força o usuário a alterar sua senha na próxima vez em que fizer logon na rede. Habilite esta opção quando quiser garantir que o usuário será a única pessoa a saber a senha.
- $\bullet$  O usuário não pode alterar a senha: impede que um usuário altere sua senha. Habilite esta opção quando quiser manter controle sobre uma conta de usuário.
- A senha nunca expira: impede que uma senha de usuário expire.
- Conta desabilitada: Impede que um usuário faça logon com a conta selecionada.

#### Deixem todas desmarcadas e coloque como senha ifrn@2023.

4. Na próxima tela será solicitado que você confirme os dados. Se tiver tudo certo clique em "Concluir". Caso a sua senha seja uma senha fraca será mostrado uma mensagem de erro. Desta forma, clique em "Voltar" e digite uma nova senha.

## Gerenciando Usuários

Uma vez o usuário criado podemos definir as suas propriedades. Para isso, clique com o bot˜ao direito do mouse no usu´ario e em "Propriedades". Será aberta uma janela de propriedades do usuário.

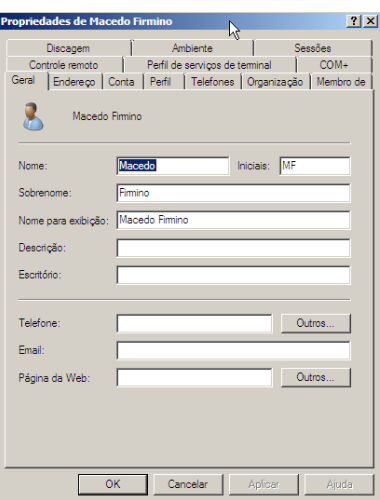

Nela é possível os dados do usuário (tais como, telefone, email, endereço de homepage, endereço, endereço residencial, cargo, empresa que trabalha, o nome do seu gerente, entre outros).

Na aba "Conta" está contido os dados referentes a *logon* (horários que este usuário pode fazer *logon*, o computador que ele poderá utilizar e o dia em que a sua conta irá expirar). Por outro lado, na aba "Ambiente" é possível definir um programa para inicializar durante o  $logon$  do usuário e permitir que os discos e a impressora local seja conectada ao fazer logon.

Um outro recurso importante são os scripts de logon (apresentados na aba "Perfil"). Estes scripts podem ser usados para atribuir tarefas que serão executadas quando um usuário fizer logon em um determinado computador. Alguma tarefas mais executadas pelos scripts de logon incluem:

- Mapeamento de unidades de rede do servidor para o cliente.
- Instalação e definição da impressora padrão de um usuário.
- Coleta das informações de sistema do computador.
- Atualização de assinaturas de vírus.
- Atualização de software.
- Executar comandos do sistema operacional.
- $\bullet$  Definir variáveis de ambiente de sistema.

# Criando Grupos

Um grupo é um conjunto de contas de usuários, computadores, contatos e outros grupos que podem ser gerenciados como uma única unidade. Os usuários e os computadores que pertencem a um determinado grupo são denominados membros do grupo.

Os grupos no AD DS são usados para simplificar a administração atribuindo permiss˜oes em um recurso compartilhado a um grupo, em vez de a usuários individuais. Para criar uma nova conta de grupo siga os passos:

1. Na árvore de console do "Usuários e Computadores do Active Directory", clique com o bot˜ao direito do mouse na pasta (unidade organizacional) em que vocˆe deseja criar um novo grupo. Aponte para "Novo" e clique em "Grupo".

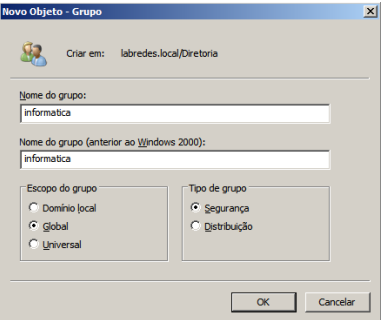

2. Em "Nome do grupo" digite o nome do novo grupo. No nosso exemplo será "Informatica".

- 3. Os grupos são caracterizados por um escopo que identifica a extensão até a qual são aplicados na árvore de domínio ou floresta. Há três escopos de grupo: domínio local, global e universal. Iremos utilizar o escopo Global.
- 4. Há dois tipos de grupo no AD DS: grupos de distribuição e grupos de segurança. Use os grupos de distribuição para criar listas de distribuição de email e os grupos de segurança para atribuir permissões a recursos compartilhados. Iremos utilizar o tipo segurança.

#### Adicionando Membros a um Grupo

Para adicionar um membro a um grupo:

- 1. Na árvore do console do "Usuários e Computadores do Active Directory", clique na Unidade Organizacional que contém o grupo ao qual deseja adicionar um membro.
- 2. No painel de detalhes, clique com o bot˜ao direito do mouse no grupo e em Propriedades.
- 3. Na guia "Membros", clique em "Adicionar".
- 4. Em "Digite os nomes de objeto a serem selecionados" (digite o nome do usuário, grupo ou computador que deseja adicionar ao grupo) e clique em "OK".

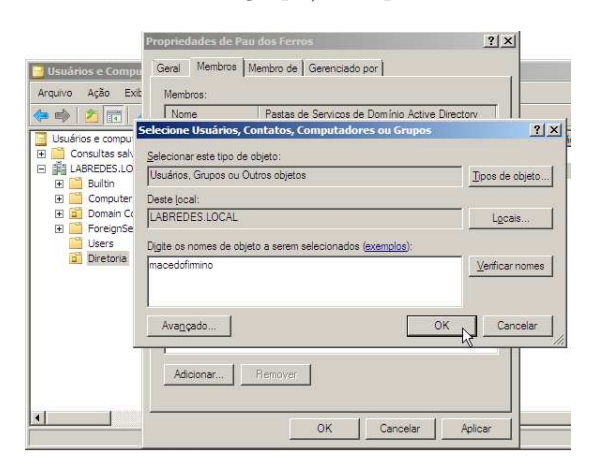

# Configurando os Computadores Clientes

Para inserir os demais computadores no domínio que acabamos de criar, seguindo-se os passos abaixo.

1. Efetue logon como Administrador. Certifique-se que seu computador pertence a rede do controlador de domínio (o servidor).

2. Configure o seu servidor de DNS sendo o computadores controlador do domínio.

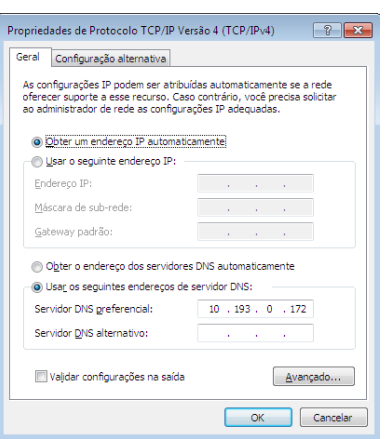

- 3. Clique em "Iniciar", com o botão direito em "Computador", e em "Propriedades". Surgirá a tela contendo informações sobre o sistema. Nessa tela clique em "Alterar configurações".
- 4. A caixa de diálogo Propriedades do Sistema é exibida. Clique no botão "Alterar".

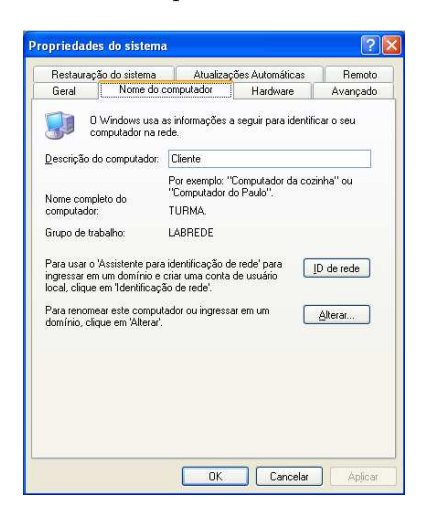

5. Na caixa de diálogo "Alterações de Nome do Computador", selecione "Domínio" e digite o nome do dom´ınio na caixa de texto. No nosso caso será "LABREDES.LOCAL".

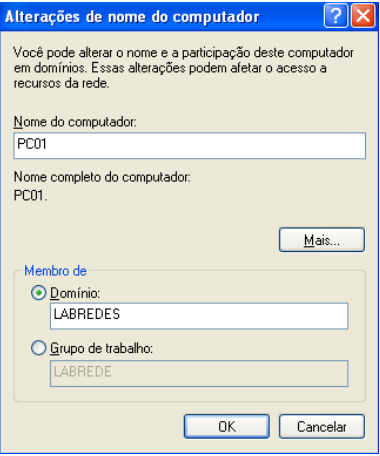

- 6. Forneça as credenciais de nome de usuário e senha para mostrar que você tem as permiss˜oes apropriadas para se unir ao domínio desejado.
- 7. Quando a mensagem de Bem-vindo ao Domínio aparecer, clique em "OK". Você deverá reiniciar o computador para que as alterações façam efeito.

Pronto você agora está acessando a sua conta no servidor do Active Directory.

# Atividade de Fixação

- 1. Crie uma Unidade Organizacional (UO) chamada de IFRN.
- 2. Dentro da UO IFRN crie dois grupos: professores e alunos.
- 3. Cadastre três usuários: Macedo Firmino (pertencente ao grupo professores) e, Mizael e Raulino (pertencentes ao grupo alunos).
- 4. Configure a sua máquina virtual com Windows 10 para ser cliente do servidor AD, ou seja, entrar no domínio criado na aula passada.
- 5. Faça um vídeo, mostrando a configuração e teste atrav´es do login das conta de usuários criados no computador cliente.